# **How to access the SEND professional portal**

To access the SEND Professional portal, you are required to download a free app called **2FA Authenticator**.

## About **2FA Authenticator app**

This app is only 2MB and does **not** retain your personal information or any other sensitive information.

The app provides a second form of verification, a six-digit secure passcode, this will be required each time you sign in, do not delete the app or the code.

### **Download 2FA Authenticator app**

To download 2FA Authenticator:

- Open the **App Store** or the **Play Store** app
- Type **2FA Auth** in the search.
- Select the **2FA Authenticator (2FAS)** app with a red badge and three white lines.

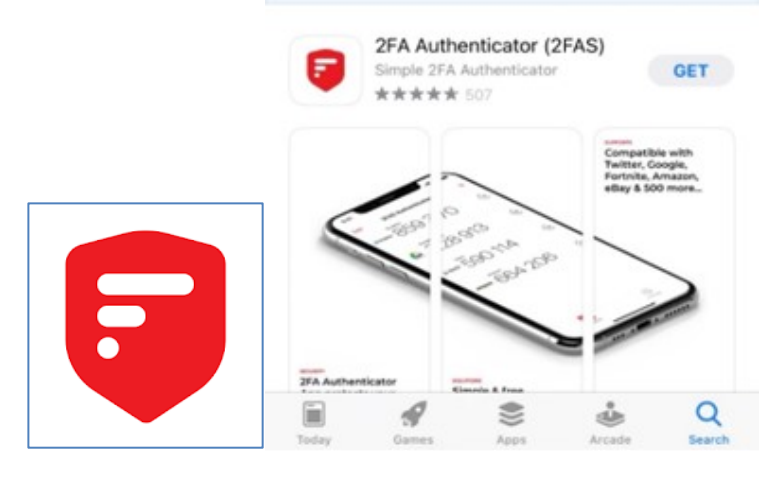

• Install the app.

#### **Log in details**

Only **Microsoft Edge, Google Chrome** and **Safari** are compatible with the portal.

An email with the subject **SEND Professional Portal** will be sent from [EalingEducationICT@ealing.gov.uk](mailto:EalingEducationICT@ealing.gov.uk) containing your username and temporary password.

Copy and paste the URL:<https://synergyweb.ealing.gov.uk/Synergy/Gateway/> into the browser search bar.

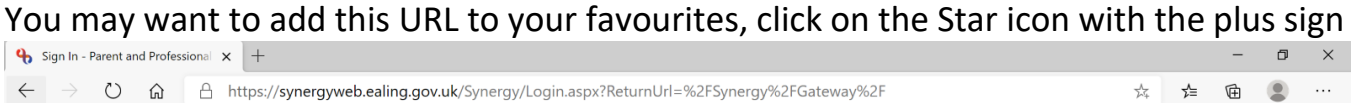

# On the **Sign In** screen, enter **username,** click **Next**

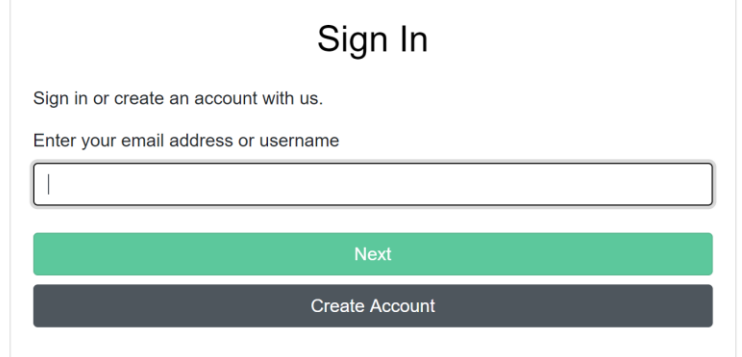

# Enter your temporary password, select **Sign In**.

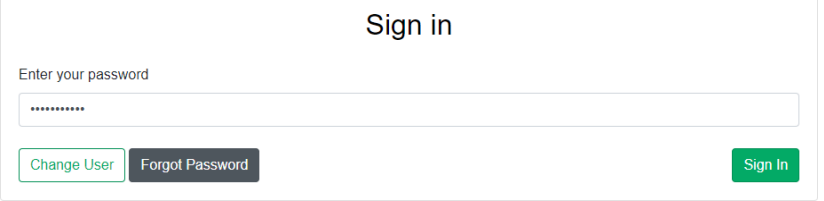

Enter a new password using the requirements shown

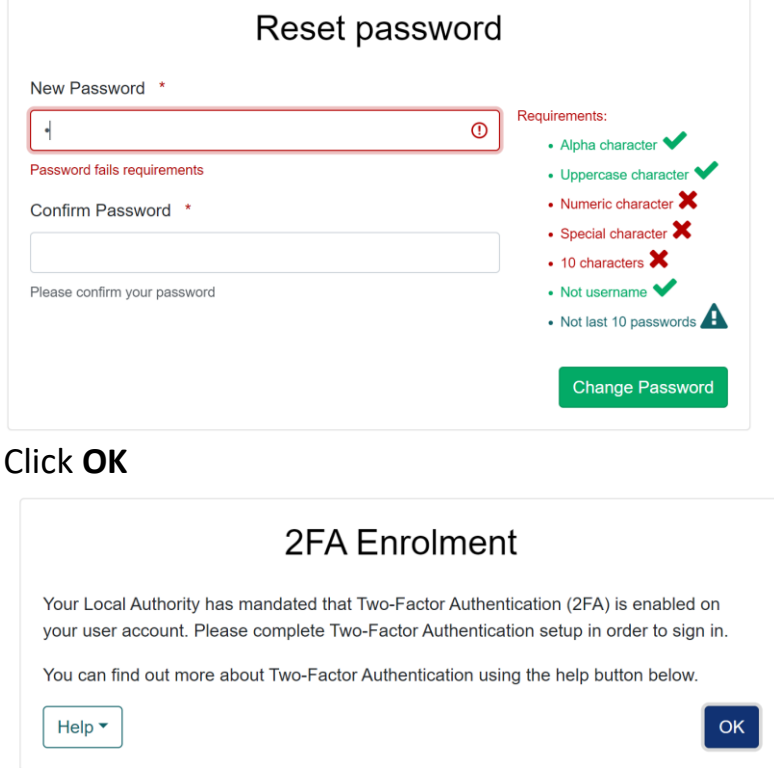

On reaching this screen, open the 2FA app to scan the QR code

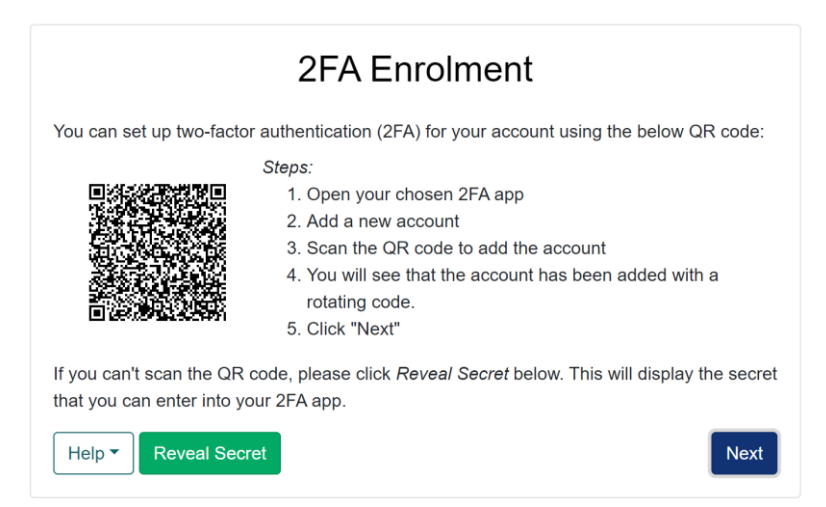

#### Once in the app, select the red circle with the plus sign.

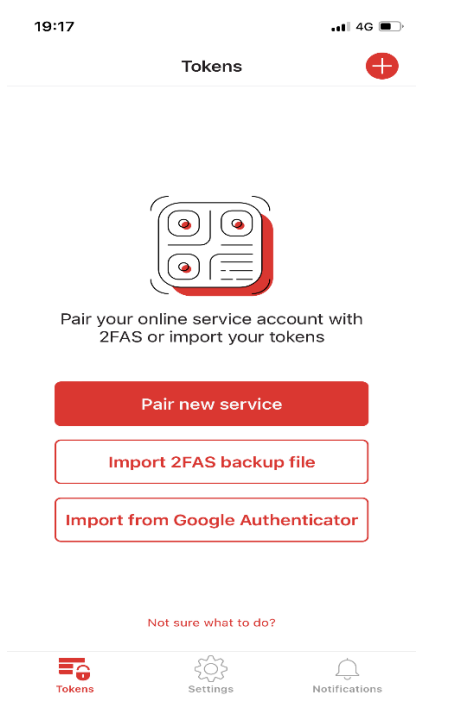

On the Choose method box, select **Scan QR Code** then scan the QR Code shown in the portal.

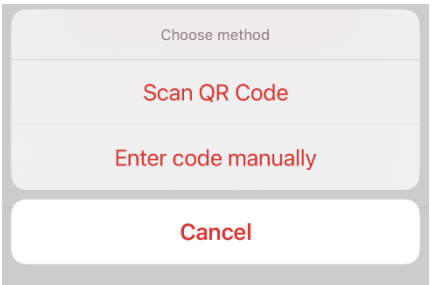

A token appears in the app with Synergy Web above a six-digit code, the code has a 30 second count down timer next to it and under the code is your username. Close any popup windows in the app.

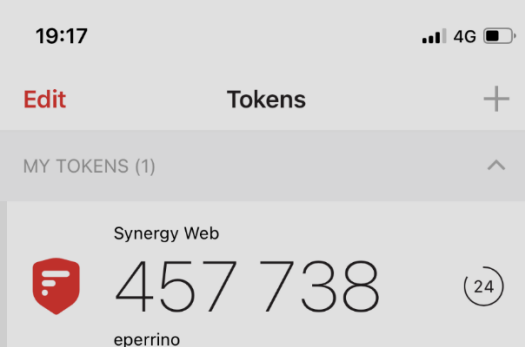

L Add your six-digit code into the portal before the 30 second timer runs out, select **Confirm**.

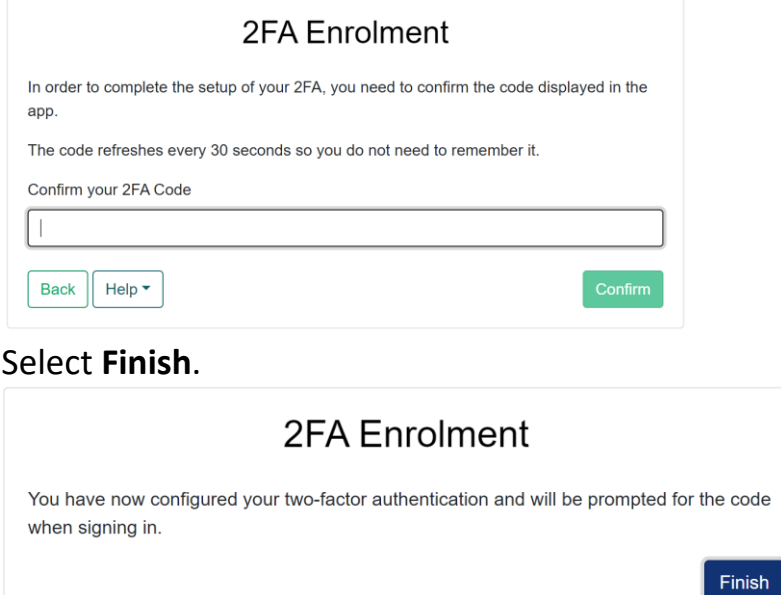

If you require further assistance or are experiencing technical difficulties, please contact Ealing Education ICT via email **EalingEducationICT@ealing.gov.uk**